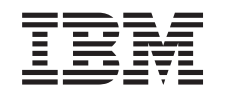

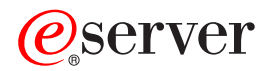

iSeries

Erweiterungseinheiten für einen partitionierten Server umbauen

Version 5 Release 2

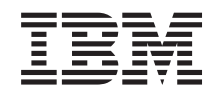

# ERserver

iSeries

Erweiterungseinheiten für einen partitionierten Server umbauen

Version 5 Release 2

# **Inhaltsverzeichnis**

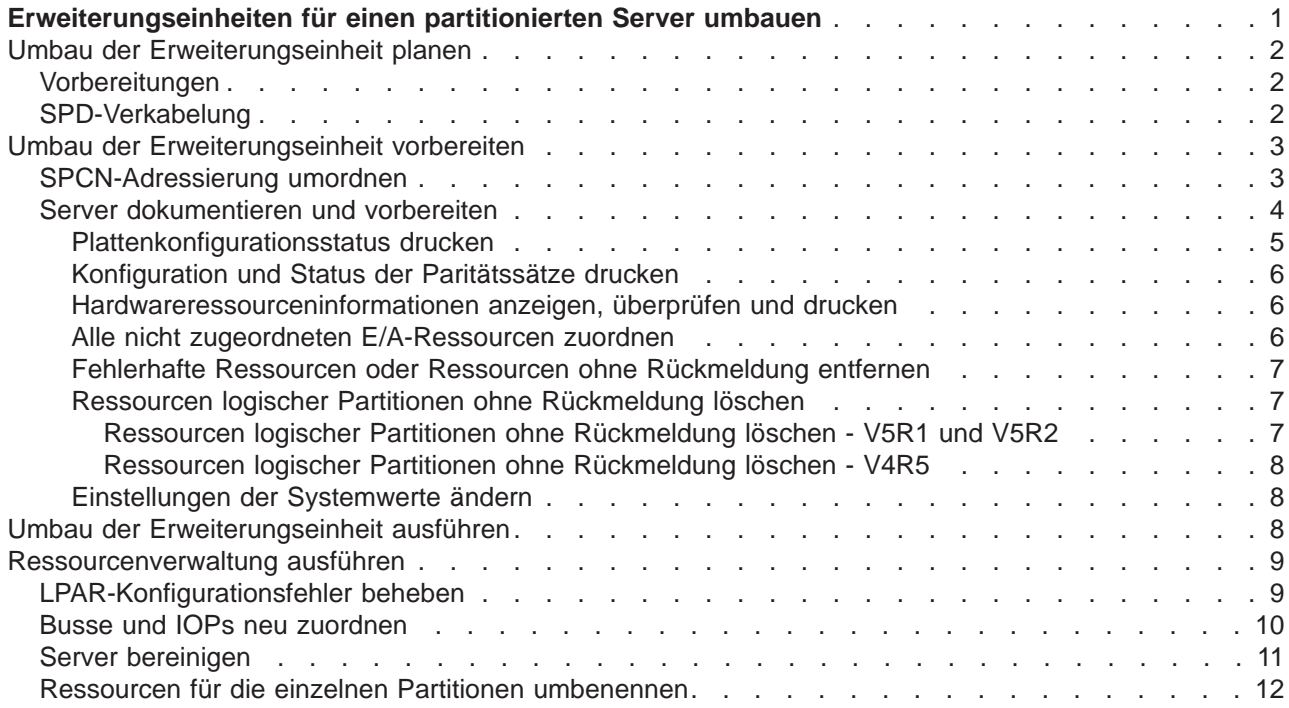

# <span id="page-6-0"></span>**Erweiterungseinheiten für einen partitionierten Server umbauen**

Wird einer der folgenden Umbauten von Erweiterungseinheiten in einer partitionierten Umgebung vorgenommen, ist eine detaillierte Planung erforderlich, bevor mit dem Umbau der Erweiterungseinheit begonnen wird.

#### **Empfehlungen:**

- v Es wird dringend empfohlen, die gesamte Konfiguration der logischen Partitionen (LPARs) von entsprechend geschulten Kundendienstmitarbeitern durchführen zu lassen.
- Werden die Erweiterungseinheiten als Teil eines Server-Upgrades umgebaut, wird empfohlen, den Umbau von Erweiterungseinheiten auszuführen und die Serverumgebung zu stabilisieren, bevor ein Server-Upgrade ausgeführt wird.

Dieses Thema enthält Informationen zum Umbau der folgenden Erweiterungseinheiten:

- $\cdot$  Feature-Umbau 5065 in 5074
- Feature-Umbau 5066 in 5079
- Feature-Umbau 5075 in 5074

Führen Sie die folgenden Tasks aus, um diese Erweiterungseinheiten umzubauen:

- 1. [Umbau der Erweiterungseinheit planen.](rzamdplanexpanupgradelpar.htm)
- 2. [Umbau der Erweiterungseinheit vorbereiten.](rzamdprepexpanupgradelpar.htm)
- 3. [Umbau der Erweiterungseinheit ausführen.](rzamdexpanupgradelpardone.htm)
- 4. [Ressourcenverwaltung ausführen.](rzamdexpanupgradelparresource.htm)

**Achtung:** Möglicherweise sind bestimmte Aktivitäten für vorhandene Features beim Umbau mehrerer Erweiterungseinheiten gebührenpflichtig. Nur der Inhalt einer umzubauenden Erweiterungseinheit kann vom IBM Kundendienst in die neue Erweiterungseinheit versetzt werden. Alle anderen Aktivitäten zum Verlagern oder Versetzen von Features oder Serverkomponenten sind gebührenpflichtige Services, für die ein Servicevertrag mit IBM erforderlich ist. Beispielsweise kann der Umbau einer Erweiterungseinheit eine gute Gelegenheit darstellen, den Inhalt einer oder mehrerer Erweiterungseinheiten in der umgebauten Erweiterungseinheit zu konsolidieren.

Das Versetzen von Features aus anderen Erweiterungseinheiten oder aus einem beliebigen anderen Teil des Servers als der umzubauenden Erweiterungseinheit ist ebenso gebührenpflichtig wie das Entfernen anderer Erweiterungseinheiten aus dem Server, das erneute Anordnen des Servers innerhalb seiner physischen Umgebung oder alle weiteren Aktivitäten, die beim Umbau der Erweiterungseinheit und ihres Inhalts nicht erforderlich sind.

Zu den LPAR-Planungs- und Implementierungsservices gehört eine Planungssitzung, bei der die Kundenanforderungen diskutiert und eine endgültige Hardware- und Softwarekonfiguration sowie ein Implementierungsplan erstellt werden. Der LPAR-Servicespezialist kann zudem die neue LPAR-Konfiguration installieren und konfigurieren. Weitere Informationen über die LPAR-Planungs- und Implementierungsservices stehen über den IBM Vertriebsbeauftragten, den IBM Business Partner oder die Website [Techni-](http://www-1.ibm.com/services/its/us/hardsoft.html)

[cal Support Services](http://www-1.ibm.com/services/its/us/hardsoft.html) **zur Verfügung.** 

Wollen Sie die PDF-Version dieses Themas anzeigen oder downloaden, wählen Sie [Erweiterungseinheiten](rzamdexpanupgradelpar.pdf) [für einen partitionierten Server umbauen](rzamdexpanupgradelpar.pdf) aus (ca. 105 KB). Informationen zum Anzeigen oder Drucken weiterer Themen zu Upgrades enthält [Thema drucken.](rzamdprintthis.htm)

# <span id="page-7-0"></span>**Umbau der Erweiterungseinheit planen**

Beim Umbau einer Erweiterungseinheit werden die folgenden Änderungen an den Serverressourcen vorgenommen:

v Es erfolgt eine Rückmeldung der umgebauten Erweiterungseinheiten mit den neuen Busnummern im System. Die neuen Busnummern werden standardmäßig der primären Partition zugeordnet und müssen der korrekten Partition zugeordnet werden, bevor die Partition eingeschaltet wird.

**Anmerkung:** Eine Erweiterungseinheit 5065 enthält nur einen einzigen Bus. Nach dem Umbau erfolgt eine Rückmeldung von zwei Bussen der Erweiterungseinheit 5074 im System. Eine Erweiterungseinheit 5066 enthält zwei Busse. Nach dem Umbau erfolgt eine Rückmeldung von vier Bussen im System. Die E/A-Prozessoren mit kombinierten Funktionen in der Erweiterungseinheit 5065 oder 5066 werden durch die neuen E/A-Prozessoren mit kombinierten Funktionen ersetzt. Diese neuen Prozessoren erhalten die mit dem LVT-Tool (LPAR Validation Tool) geplanten Positionen. Bei diesem Umbau kann eine umfangreiche Neuanordnung von E/A-Einheiten erforderlich sein.

- v Wird die umgebaute Erweiterungseinheit entfernt, können bei nicht umgebauten Erweiterungseinheiten 5065 und älteren Erweiterungseinheiten mit SPD-Anschluss Änderungen der Busnummern auftreten. Lesen Sie die Informationen im Thema [SPD-Verkabelung,](rzamdexpanupgradecable.htm) um festzustellen, ob SPD-basierte Erweiterungseinheiten, die nach dem Umbau in der Konfiguration verbleiben, eine neue Busnummer erhalten.
- v Möglicherweise werden einige neue Ressourcennamen erstellt. Die neuen Ressourcennamen müssen neu zugeordnet oder umbenannt werden.

# **Vorbereitungen**

Bevor Sie mit der Planung des Umbaus der Erweiterungseinheit oder der Ressourcennamen beginnen, müssen die folgenden erforderlichen Elemente vorhanden sein:

Gültige Ausgabe des LVT-Tools (Logical Partition Validation Tool). Benutzen Sie während des Bestellprozesses mit dem IBM Vertriebsbeauftragten oder Business Partner

das [LVT-Tool](http://www-1.ibm.com/servers/eserver/iseries/lpar/systemdesign.htm) <sup>2</sup>7. Drucken Sie die LVT-Ausgabe, bevor Sie mit den Prozeduren für den Umbau der Erweiterungseinheit beginnen.

#### v **Aktuelle Sicherung der Daten aller Partitionen des Servers.**

Benutzen Sie die Prozedur von Option 21 des Befehls GO SAVE, um alle Partitionen des Servers zu sichern. Dies ist wichtig, falls beim Umbau der Erweiterungseinheit Fehler auftreten und eine Wiederherstellung erforderlich ist.

Die Prozeduren zum Umbau der Erweiterungseinheit helfen beim Ermitteln der Partition, der die neuen Busnummern zugeordnet werden müssen, und bei der Bearbeitung von Ressourcennamen. Bei diesen Prozeduren wird vorausgesetzt, dass Sie mit dem iSeries-Server vertraut sind und große Erfahrung mit logischen Partitionen haben.

# **SPD-Verkabelung**

Beim Upgrade eines Modells oder beim Umbau einer Erweiterungseinheit eines partitionierten Systems (Versetzen einer Partition von einem Server auf einen anderen Server oder Umbau der Erweiterungseinheit 5065 in die Erweiterungseinheit 5074) muss möglicherweise ein SPD-Bus entfernt werden. Dieses Entfernen hat schwer wiegende Auswirkungen auf die Konfiguration der logischen Partitionen (LPARs). SPD-Busse werden in Paaren verkabelt und vom System bei jedem IPL nummeriert. Diese Nummerierung erfolgt, indem ermittelt wird, an welchen Anschluss die SPD-Busse auf dem Busadapter angeschlossen sind. Sind zwei Busse an einen Busadapter angeschlossen, werden die Busse wie folgt nummeriert. Ein Kabel verläuft vom oberen Anschluss des Busadapters zum oberen Anschluss des SPD-Busses. Dies ist die erste Busnummer. Ein weiteres Kabel verläuft vom unteren Anschluss des SPD-Busses zum oberen Anschluss des zweiten SPD-Busses. Dies ist die nächste Busnummer. Schließlich verläuft ein Kabel zurück zum System, um die Schleife zu vervollständigen.

<span id="page-8-0"></span>Aufgrund dieser Verkabelung erhalten die Busse bei jedem IPL dieselben Busnummern. Wird der erste Bus jedoch entfernt, erhält der zweite Bus die Busnummer des ersten Busses. Befinden sich diese beiden Busse in derselben Partition, sind nur wenige Maßnahmen für die LPAR-Konfiguration erforderlich. Ist die Hardware in diesen Bussen zwischen verschiedenen Partitionen aufgeteilt oder handelt es sich um eine erforderliche Ressource wie beispielsweise eine IPL-Einheit oder Konsole, müssen vor dem Einschalten der Partitionen Maßnahmen für die LPAR-Konfiguration getroffen werden. Der folgende Schritt muss immer ausgeführt werden, wenn ein SPD-Bus aus einem partitionierten System entfernt wird:

- 1. Stellen Sie fest, ob der zu entfernende Bus dazu führt, dass ein anderer Bus umnummeriert wird.
	- a. Stellen Sie anhand der folgenden Tabelle fest, ob der zu entfernende Bus mit dem oberen oder unteren Anschluss des Buserweiterungsadapters verkabelt ist.
	- b. Ist der zu entfernende Bus mit dem **unteren** Anschluss des Buserweiterungsadapters verkabelt, werden beim Umbau dieses Turms keine Busse neu verkabelt.
	- c. Ist der zu entfernende Bus mit dem **oberen** Anschluss des Buserweiterungsadapters verkabelt, müssen Sie feststellen, ob auch ein Bus mit dem unteren Anschluss verkabelt ist (die Busnummer ist um 1 höher als die Busnummer des zu entfernenden Busses). Ist ein Bus an den unteren Anschluss des Buserweiterungsadapters angeschlossen, wird beim Umbau dieses Turms ein Bus neu verkabelt.

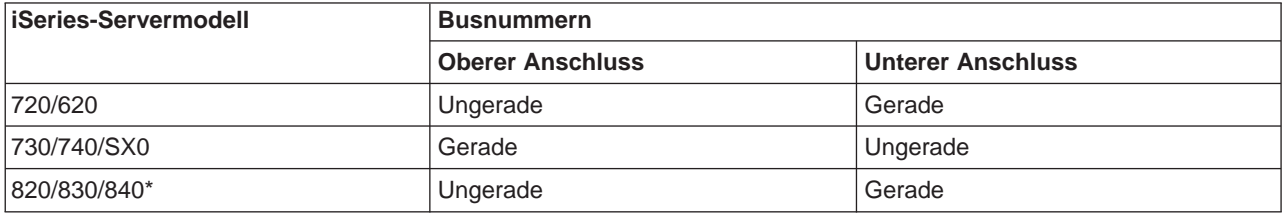

\* Gilt nur für die Busse 5 bis 22.

**Beispiel:** Wenn Bus 10 aus einem iSeries-Servermodell 730 entfernt werden soll, ist Bus 10 mit dem oberen Anschluss verkabelt (″gerade″ Busse sind bei einem iSeries-Servermodell 730 an den oberen Anschluss angeschlossen). Daher muss das System überprüft werden, um festzustellen, ob ein Bus 11 vorhanden ist.

# **Umbau der Erweiterungseinheit vorbereiten**

In diesem Thema wird beschrieben, wie der Umbau der Erweiterungseinheit vorbereitet wird. Bevor Sie mit diesen Tasks beginnen, müssen Sie die erforderliche [Planung](rzamdplanexpanupgradelpar.htm) abgeschlossen haben. Führen Sie dann die folgenden Tasks aus, um den Umbau der Erweiterungseinheit vorzubereiten:

- 1. [SPCN-Adressierung umordnen.](rzamdexpanupgradelparspcn.htm)
- 2. [Server dokumentieren und vorbereiten.](rzamdexpanupgradelpardoc.htm)

Sie haben die Vorbereitung für den Umbau der Erweiterungseinheit abgeschlossen. Jetzt können Sie den [Umbau der Erweiterungseinheit ausführen.](rzamdexpanupgradelpardone.htm)

# **SPCN-Adressierung umordnen**

Bevor Sie Ausdrucke generieren, ordnen Sie die Adressierung des Netzes für Stromversorgungskontrolle des Systems (SPCN-Adressierung) um. Damit ist gewährleistet, dass nur minimale Änderungen zur Umordnung erforderlich sind, wenn der IBM Kundendienst nach dem Umbau der Erweiterungseinheit die SPCN-Adressierung umordnet. Führen Sie die folgenden Schritte aus, um die SPCN-Adressierung umzuordnen:

1. Geben Sie in eine OS/400-Befehlszeile den Befehl STRSST ein, um die Systemservicetools (SST) auf der primären Partition zu starten und sich an SST anzumelden.

**Anmerkung:** Damit Sie die Systemservicetools verwenden können, müssen Sie eine gültige Benutzer-ID für Servicetools haben.

- <span id="page-9-0"></span>2. Wählen Sie im SST-Hauptmenü Option 5 (Work with system partitions) aus. Drücken Sie dann die Eingabetaste. Die Anzeige Work with System Partitions erscheint.
- 3. Wählen Sie Option 2 (Work with partition status) aus. Die Anzeige Work with Partition Status erscheint.
- 4. Geben Sie eine 10 neben die primäre Partition (0) ein. Drücken Sie dann die Eingabetaste, um die Partition in den Modus 'Manuell' zu setzen.
- 5. Geben Sie in der Anzeige Work with Partition Status den Wert 33 neben die primäre Partition (0) ein. Drücken Sie dann die Eingabetaste. Wird die Operation korrekt abgeschlossen, erscheint die Statusnachricht Reorder SPCN addressing was successful.

# **Server dokumentieren und vorbereiten**

Stellen Sie sicher, dass der derzeit installierte Server und die derzeit installierten logischen Partitionen vollständig dokumentiert sind, bevor der Kundendienst den Umbau der Erweiterungseinheit vornimmt. Stellen Sie sicher, dass diese Dokumente die neueste Konfiguration des Servers darstellen und dass seit dem Drucken der Dokumentation keine Hardwareänderungen mehr vorgenommen wurden. Werden Änderungen vorgenommen, bevor der Kundendienst die Erweiterungseinheit umbaut, müssen Sie die Dokumentation des Servers und der logischen Partitionen erneut drucken.

#### **Führen Sie die Schritte 1 bis 5 erst für die primäre Partition aus. Führen Sie dann die Schritte 1 bis 3 und Schritt 5 für alle sekundären Partition aus. Schritt 4 muss nur für die primäre Partition ausgeführt werden.**

- 1. [Drucken Sie den Plattenkonfigurationsstatus](rzamdprtdskcfgstatus.htm) der einzelnen Partitionen des Servers.
- 2. [Drucken Sie die Konfiguration und den Status der Paritätssätze](rzamdprtparitysetcfgstatus.htm) der einzelnen Partitionen des Servers. Notieren Sie auf jedem Ausdruck die Partition, für die der Ausdruck erstellt wurde.
- 3. [Zeigen Sie für jede Partition auf dem Server Hardwareressourceninformationen an und überprüfen](rzamdprthwresourceinfo.htm) [und drucken Sie sie.](rzamdprthwresourceinfo.htm)
- 4. [Ordnen Sie alle nicht zugeordneten E/A-Ressourcen auf der primären Partition aktiven Partitionen zu.](rzamdhwresource.htm)
- 5. [Entfernen Sie fehlerhafte Ressourcen oder Ressourcen ohne Rückmeldung](rzamdrmvresources.htm) mit Hardware Service Manager (HSM) auf der Partition.
- 6. Wiederholen Sie die Schritte 1, 2, 3 und 5 oben für alle konfigurierten sekundären Partitionen.
- 7. [Löschen Sie Ressourcen logischer Partitionen ohne Rückmeldung](rzamdclearresources.htm) auf der primären Partition.
- 8. Drucken Sie die Systemkonfiguration für logische Partitionen.
- 9. Benutzen Sie die Ausdrucke aus Schritt 8, um zu ermitteln, ob IPL-Ressourcen in einem Bus vorhanden sind, für den Busnummern geändert werden, beispielsweise wenn ein Bus umgebaut oder neu verkabelt wird. Zählen Sie für jede Partition mit einem IPL-Laufwerk in einem umgebauten oder neu verkabelten Bus **ein** Laufwerk, wenn die Partition über RAID-Laufwerke oder ungeschützte Laufwerke verfügt. Zählen Sie **zwei** Laufwerke, wenn die Partition über gespiegelte Laufwerke verfügt. Schreiben Sie die Gesamtzahl von IPL-Laufwerken auf. Schreiben Sie auch die Seriennummer der IPL-Platteneinheit (Einheit 1) für jeden umgebauten oder neu verkabelten Bus auf. Diese Informationen werden bei einer Rekonfiguration des Bus- oder IOP-Eigentumsrechts benötigt. **Beispiel:** P3 hat ein IPL-RAID-Laufwerk = 1 Laufwerk. P4 hat ein gespiegeltes IPL-Laufwerk = 2 Laufwerke. Der Wert von P3 addiert mit dem Wert von P4 = 3 Laufwerke. Schreiben Sie daher 3 als

Gesamtzahl von IPL-Laufwerken auf.

- 10. Benutzen Sie die Ausdrucke aus Schritt 8, um die Rahmen-IDs und Busnummern für die gesamte zu ändernde Hardware zu ermitteln. Diese Informationen müssen dem Kundendienst übergeben werden und sind für den Umbau der Erweiterungseinheit erforderlich.
- 11. Schreiben Sie für jede sekundäre Partition die IPL-Systemaktion (IPL System Action) auf und setzen Sie dann die IPL-Systemaktion wie folgt auf HOLD (ANGEHALTEN):
	- a. Geben Sie auf der primären Partition den Befehl STRSST ein, um die Systemservicetools (SST) zu starten und sich an SST anzumelden. **Anmerkung:** Damit Sie die Systemservicetools verwenden können, müssen Sie eine gültige Benutzer-ID für Servicetools haben.
- <span id="page-10-0"></span>b. Wählen Sie im SST-Hauptmenü Option 5 (Work with system partitions) aus. Drücken Sie dann die Eingabetaste. Die Anzeige Work with System Partitions erscheint.
- c. Benutzen Sie die Anzeige Work with System Partitions, um die einzelnen sekundären Partitionen auszuwählen. Schreiben Sie für jede sekundäre Partition die IPL-Systemaktion (IPL System Action) auf und setzen Sie dann die IPL-Systemaktion auf HOLD.
- 12. [Ändern Sie die Einstellungen der Systemwerte](rzamdchgsysval.htm) sowohl auf der primären Partition als auch auf allen sekundären Partitionen.
- 13. Führen Sie einen Systemabschluss für die sekundären Partitionen aus. Benutzen Sie die entsprechende Prozedur für Ihre Umgebung.
- 14. Die Busnummern ändern sich, wenn Busse neu verkabelt werden. Wenn Sie auf allen Partitionen OS/400 V5R2 verwenden, benutzen Sie die Anzeigen zur Konfiguration von Partitionen, um umgebaute und neu verkabelte Busse in die primäre Partition zu versetzen. Weitere Informationen über das Versetzen von Bussen enthält das Thema Perform dynamic movement of resources.
- 15. Führen Sie einen Systemabschluss für die primäre Partition aus. Benutzen Sie die entsprechende Prozedur für Ihre Umgebung.
- 16. Bereiten Sie die folgenden Dokumente für den Kundendienst vor:
	- Ausgabe des LVT-Tools (LPAR Validation Tool). **Anmerkung:** Dieses Dokument darf sich als Ergebnis des Umbaus nicht ändern.
	- Ausdrucke der Plattenkonfiguration für die einzelnen Partitionen. **Anmerkung:** Diese Dokumente dürfen sich als Ergebnis des Umbaus nicht ändern.
	- Ausdruck der Konfiguration der Paritätssätze für die einzelnen Partitionen. **Anmerkung:** Diese Dokumente dürfen sich als Ergebnis des Umbaus nicht ändern.
	- v Ausdruck der Positionen der Beschreibungskennsätze für die einzelnen Partitionen. **Anmerkung:** Diese Dokumente dürfen sich als Ergebnis des Umbaus nicht ändern.
	- v Ausdrucke der Systemkonfigurationsliste (aus HSM) für die einzelnen Partitionen.
	- Ausdrucke der Partitionsinformationen für die primäre Partition.

#### **Plattenkonfigurationsstatus drucken**

Der Plattenkonfigurationsstatus des Servers kann nur gedruckt werden, wenn die Berechtigung als Sicherheitsbeauftragter vorliegt. Führen Sie die folgenden Schritte aus, um den Plattenkonfigurationsstatus zu drucken:

1. Geben Sie in eine Befehlszeile den Befehl STRSST ein, um die Systemservicetools (SST) zu starten. Melden Sie sich an SST an.

**Anmerkung:** Damit Sie die Systemservicetools verwenden können, müssen Sie eine gültige Benutzer-ID für Servicetools haben.

- 2. Wählen Sie Option 3 (Work with Disk Units) aus. Drücken Sie dann die Eingabetaste. Die Anzeige Work with Disk Units erscheint.
- 3. Wählen Sie Option 1 (Display Disk Configuration) aus. Drücken Sie dann die Eingabetaste. Die Anzeige Display Disk Configuration erscheint.
- 4. Wählen Sie Option 1 (Display Disk Configuration Status) aus. Drücken Sie dann die Eingabetaste.
- 5. Drucken Sie in der Anzeige Display Disk Configuration Status über die Taste für Anzeigenausdruck die Plattenkonfiguration.
- 6. Blättern Sie vor und wiederholen Sie die Schritte, bis die gesamte Plattenkonfiguration gedruckt wurde. Stellen Sie sicher, dass alle Plattenkonfigurationsinformationen gedruckt werden.
- 7. Schreiben Sie die Seriennummer der IPL-Platteneinheit (Einheitennummer 1) für die einzelnen Partitionen des Servers auf.

**Anmerkung:** Wiederholen Sie bei einem partitionierten Server die Schritte 1 bis 7 für jede Partition. Notieren Sie auf jedem Ausdruck die Partition, für die der Ausdruck erstellt wurde.

#### <span id="page-11-0"></span>**Konfiguration und Status der Paritätssätze drucken**

Führen Sie die folgenden Schritte aus, um die Konfiguration und den Status der Paritätssätze zu drucken:

- 1. Geben Sie in eine Befehlszeile den Befehl STRSST ein, um die Systemservicetools (SST) zu starten. Melden Sie sich an SST an. **Anmerkung:** Damit Sie die Systemservicetools verwenden können, müssen Sie eine gültige Benut
	- zer-ID für Servicetools haben.
- 2. Wählen Sie Option 3 (Work with Disk Units) aus. Drücken Sie dann die Eingabetaste. Die Anzeige Work with Disk Units erscheint.
- 3. Wählen Sie Option 1 (Display Disk Configuration) aus. Drücken Sie dann die Eingabetaste. Die Anzeige Display Disk Configuration erscheint.
- 4. Wählen Sie Option 1 (Display Disk Configuration Status) aus. Drücken Sie dann die Eingabetaste.
- 5. Wählen Sie in der Anzeige Display Disk Configuration Status Option 5 (Display Device Parity Status) aus. Drücken Sie dann die Eingabetaste. Die Anzeige Display Device Parity Status erscheint.
- 6. Drucken Sie die Konfiguration der Paritätssätze mit der Taste für Anzeigenausdruck.
- 7. Blättern Sie vor und wiederholen Sie die Schritte, bis die gesamte Konfiguration der Paritätssätze gedruckt wurde.

**Anmerkung:** Wiederholen Sie bei einem partitionierten Server diese Schritte für jede Partition. Notieren Sie auf jedem Ausdruck die Partition, für die der Ausdruck erstellt wurde.

#### **Hardwareressourceninformationen anzeigen, überprüfen und drucken**

Führen Sie die folgenden Schritte aus, um Hardwareressourceninformationen anzuzeigen, zu überprüfen und zu drucken:

- 1. Geben Sie in die OS/400-Befehlszeile den Befehl WRKHDWPRD (Mit Hardwareprodukten arbeiten) ein.
- 2. Wählen Sie Option 4 (Positionen der Beschreibungskennsätze anzeigen) aus. Drücken Sie dann die Eingabetaste, um die Kennsatzinformationen über die Hardwareressourcen anzuzeigen.
- 3. Überprüfen Sie in der Anzeige Positionen der Beschreibungskennsätze anzeigen, ob die Kennsatzinformationen über die Hardwareressourcen korrekt sind.
- 4. Löschen Sie die Konfigurationsbeschreibungen (auch Konfigurationsobjekte genannt), die derzeit keiner physischen Hardware zugeordnet sind.
- 5. Drücken Sie die Taste F17 (Drucken), um die Positionen der Beschreibungskennsätze zu drucken. Diese Informationen müssen dem Kundendienst übergeben werden.
- 6. Geben Sie in die OS/400-Befehlszeile die folgenden Befehle ein:

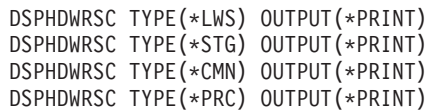

Es wird ein Bericht der Hardware- und Konfigurationsobjekte erstellt.

**Anmerkung:** Wiederholen Sie bei einem partitionierten Server diese Schritte für jede Partition. Notieren Sie auf jedem Ausdruck die Partition, für die der Ausdruck erstellt wurde.

#### **Alle nicht zugeordneten E/A-Ressourcen zuordnen**

Alle nicht zugeordneten Hardwareressourcen müssen in diesem Schritt einer Partition zugeordnet werden. Die Zuordnung dieser Ressourcen kann nach dem Umbau der Erweiterungseinheit je nach Bedarf aufgehoben werden. Führen Sie auf der **primären Partition** die folgenden Schritte aus, um nicht zugeordnete E/A-Ressourcen zuzuordnen:

1. Geben Sie in eine Befehlszeile den Befehl STRSST ein, um die Systemservicetools (SST) auf der Partition zu starten. Melden Sie sich an SST an.

<span id="page-12-0"></span>**Anmerkung:** Damit Sie die Systemservicetools verwenden können, müssen Sie eine gültige Benutzer-ID für Servicetools haben.

- 2. Wählen Sie Option 5 (Work with System Partitions) aus. Drücken Sie dann die Eingabetaste. Die Anzeige Work with System Partitions erscheint.
- 3. Wählen Sie Option 3 (Work with Partition Configuration) aus. Drücken Sie dann die Eingabetaste. Die Anzeige Work with Partition Configuration erscheint.
- 4. Wählen Sie Option 3 (Add I/O resource) aus. Drücken Sie dann die Eingabetaste, um einer aktiven Partition alle nicht zugeordneten Ressourcen zuzuordnen. Es wird empfohlen, diese nicht zugeordneten Ressourcen der primären Partition zuzuordnen. **Warten Sie, bis die Ressourcen aktiv werden, bevor Sie mit dem nächsten Schritt weitermachen.**

**Anmerkung:** Informationen über die Zuordnung von Ressourcen zu Partitionen enthält das Thema Perform dynamic movement of resources. Busse mit gemeinsamem Eigentumsrecht sind immer verfügbar und erscheinen daher in dieser Anzeige. Für diese gemeinsam benutzten Busse ist keine Aktion erforderlich.

#### **Fehlerhafte Ressourcen oder Ressourcen ohne Rückmeldung entfernen**

Alle nicht zugeordneten Hardwareressourcen müssen in diesem Schritt einer Partition zugeordnet werden. Die Zuordnung dieser Ressourcen kann nach dem Umbau der Erweiterungseinheit je nach Bedarf aufgehoben werden. Führen Sie auf der **primären Partition** die folgenden Schritte aus, um nicht zugeordnete E/A-Ressourcen zuzuordnen:

**Achtung:** Alle Hardwarefehler müssen behoben werden, bevor weitergemacht wird. E/A-Ressourcen, die keine Rückmeldung vornehmen (nonreporting resources), weil sie zwischen Partitionen umgeschaltet werden und für die das Eigentumsrecht derzeit nicht bei der Partition liegt, in der Sie arbeiten, dürfen Sie jetzt nicht entfernen. Bei E/A-Einheiten, die umgeschaltet werden, ist eine sorgfältige Planung erforderlich.

- 1. Geben Sie in eine Befehlszeile den Befehl STRSST ein, um die Systemservicetools (SST) auf der Partition zu starten. Melden Sie sich an SST an. **Anmerkung:** Damit Sie die Systemservicetools verwenden können, müssen Sie eine gültige Benutzer-ID für Servicetools haben.
- 2. Wählen Sie Option 1 (Start a Service Tool) aus.
- 3. Wählen Sie Option 7 (Hardware Service Manager (HSM)) aus.
- 4. Wählen Sie Option 4 (Failed and nonreporting hardware resources) aus. Drücken Sie dann die Eingabetaste. Ermitteln und notieren Sie alle Ressourcen, die zwischen Partitionen umgeschaltet werden. Diese Ressourcen müssen nach dem Umbau der Erweiterungseinheit möglicherweise neu zugeordnet oder umbenannt werden.
- 5. Geben Sie Option 4 (Remove) ein, um fehlerhafte Ressourcen oder Ressourcen ohne Rückmeldung zu entfernen. Wird die Nachricht No failed or nonreporting logical hardware resources found angezeigt, machen Sie mit Schritt 6 weiter.
- 6. Bestätigen Sie das Entfernen von fehlerhaften Ressourcen oder von Ressourcen ohne Rückmeldung.
- 7. Drücken Sie die Taste F6 (Drucken), um die Systemkonfigurationsliste zu drucken.

#### **Ressourcen logischer Partitionen ohne Rückmeldung löschen**

Löschen Sie Ressourcen logischer Partitionen ohne Rückmeldung (nonreporting logical partitioning resources) auf der primären Partition anhand der Schritte unten für das betreffende Release.

#### **Ressourcen logischer Partitionen ohne Rückmeldung löschen - V5R1 und V5R2:**

1. Geben Sie in eine Befehlszeile den Befehl STRSST ein, um die Systemservicetools (SST) auf der Partition zu starten. Melden Sie sich an SST an.

**Anmerkung:** Damit Sie die Systemservicetools verwenden können, müssen Sie eine gültige Benutzer-ID für Servicetools haben.

- <span id="page-13-0"></span>2. Wählen Sie in SST Option 5 (Work with System Partitions) aus. Drücken Sie dann die Eingabetaste. Die Anzeige Work with System Partitions erscheint.
- 3. Wählen Sie auf der Konsole der primären Partition Option 4 (Recover configuration data) aus.
- 4. Wählen Sie Option 4 (Clear nonreporting logical partitioning resources) aus.
- 5. Drücken Sie die Taste F10 (Clear nonreporting resources), um das Löschen von Ressourcen ohne Rückmeldung zu bestätigen.

#### **Ressourcen logischer Partitionen ohne Rückmeldung löschen - V4R5:**

1. Starten Sie die dedizierten Servicetools (DST) auf der primären Partition, wobei alle sekundären Partitionen aktiv sein müssen. Melden Sie sich an DST an.

**Anmerkung:** Damit Sie die dedizierten Servicetools verwenden können, müssen Sie eine gültige Benutzer-ID für Servicetools haben. Ein manuelles IPL ist zum Starten von DST nicht erforderlich. Die folgenden Schritte können ausgeführt werden, indem Sie über Funktion 21 der Systemsteuerkonsole auf DST zugreifen.

- 2. Wählen Sie in DST Option 11 (Work with System Partitions) aus. Drücken Sie dann die Eingabetaste. Die Anzeige Work with System Partitions erscheint.
- 3. Wählen Sie auf der Konsole der primären Partition Option 4 (Recover configuration data) aus.
- 4. Wählen Sie Option 4 (Clear nonreporting logical partitioning resources) aus.
- 5. Drücken Sie die Taste F10 (Clear nonreporting resources), um das Löschen von Ressourcen ohne Rückmeldung zu bestätigen.
- 6. Wählen Sie Option 2 (Update) aus.
- 7. Verlassen Sie DST.

#### **Einstellungen der Systemwerte ändern**

Ändern Sie die Einstellungen der Systemwerte sowohl auf der primären Partition als auch auf allen sekundären Partitionen, indem Sie die folgenden Schritte ausführen:

- 1. Geben Sie in eine Befehlszeile den Befehl WRKSYSVAL (Mit Systemwerten arbeiten) für die Systemwerte QAUTOCFG, QIPLTYPE und QPFRADJ ein, um mit den Einstellungen zu arbeiten.
- 2. Schreiben Sie den eingestellten Wert für die einzelnen Systemwerte auf. Diese Werte müssen später wiederhergestellt werden.
	- QAUTOCFG
	- $\cdot$  \_\_\_\_\_ QIPLTYPE
	- v \_\_\_\_\_ QPFRADJ
- 3. Ändern Sie die Einstellungen in die folgenden Werte:
	- QAUTOCFG  $= 0$
	- QIPLTYPE  $= 2$
	- QPFRADJ =  $2$

Weitere Informationen über das Arbeiten mit Systemwerten enthält das Thema OS/400 system values.

## **Umbau der Erweiterungseinheit ausführen**

Für den Umbau der Erweiterungseinheit ist der IBM Kundendienst zuständig. Ist der Umbau der Erweiterungseinheit abgeschlossen, erfolgt das Einschalten des Servers bei den dedizierten Servicetools (DST). Sie erhalten vom Kundendienst die ursprünglichen Ausdrucke vom Anfang dieser Prozedur (die vom Kundendienst aktualisiert wurden) und zwei neue Dokumente zurück:

- Ausgabe des LVT-Tools (LPAR Validation Tool). **Anmerkung:** Diese Ausgabe darf sich als Ergebnis des Umbaus nicht ändern.
- Ausdrucke der Plattenkonfiguration für die einzelnen Partitionen.
- <span id="page-14-0"></span>• Ausdruck der Konfiguration der Paritätssätze für die einzelnen Partitionen.
- v Ausdruck der Positionen der Beschreibungskennsätze für die einzelnen Partitionen.
- v Ausdrucke der Systemkonfigurationsliste (aus Hardware Service Manager) für die einzelnen Partitionen.
- Ausdrucke der Partitionsinformationen für die primäre Partition.
- v Liste der Hardwareressourcen, die beim Umbau ersetzt oder versetzt wurden (Ressourcenumbauformular A880 oder vergleichbare Liste). Diese Liste wird vom IBM Kundendienst übergeben.
- Arbeitsblatt für die Kabelmigration (Formular A805). Dieses Arbeitsblatt wird vom IBM Kundendienst übergeben.

Benutzen Sie diese Informationen, um die neuen Busnummern der korrekten Partition zuzuordnen und Ressourcen neu zuzuordnen oder umzubenennen. Die neue Erweiterungseinheit ist jetzt verfügbar, und Sie können als nächsten Schritt die [Ressourcenverwaltung ausführen.](rzamdexpanupgradelparresource.htm)

### **Ressourcenverwaltung ausführen**

Benutzen Sie die Informationen aus der Vorbereitung und vom Kundendienst, um den LPAR-Konfigurationsfehler zu beheben, falls er auftritt, und um Ressourcen neu zuzuordnen oder umzubenennen. Führen Sie die folgenden Tasks aus, um die Ressourcenverwaltung durchzuführen:

- 1. [LPAR-Konfigurationsfehler beheben.](rzamdexpanupgradelparcfgbus.htm)
- 2. [Busse und IOPs neu zuordnen.](rzamdexpanupgradelparbus.htm)
- 3. [Server bereinigen.](rzamdexpanupgradelparsrvcleanup.htm)
- 4. [Ressourcen für die einzelnen Partitionen umbenennen.](rzamdexpanupgradelparrenamersc.htm)

# **LPAR-Konfigurationsfehler beheben**

Führen Sie die folgenden Schritte aus, wenn beim Einschalten des Systems nach dem Umbau der Erweiterungseinheit ein Konfigurationsfehler der logischen Partition aufgetreten ist.

**Achtung:** An diesem Punkt des Umbauprozesses können Fehler der Partitionskonfiguration vorhanden sein.

Das Eigentumsrecht an allen umgebauten Bussen liegt bei der primären Partition, und die Busse werden gemeinsam benutzt. Auch das Eigentumsrecht an allen neu verkabelten Bussen muss bei der primären Partition liegen. Wurde in Schritt 9 des Themas [Server dokumentieren und vorbereiten](rzamdexpanupgradelpardoc.htm) festgelegt, dass IPL-Platteneinheiten für sekundäre Partitionen in umgebauten oder neu verkabelten Erweiterungseinheiten sein sollen, müssen die LPAR-Konfigurationsfehler auftreten. Ist dies nicht der Fall, machen Sie mit [Busse und IOPs neu zuordnen](rzamdexpanupgradelparbus.htm) in diesem Dokument weiter.

Überprüfen Sie, ob in den Konfigurationsfehlerdeatils eine Platteneinheit identifiziert wird, die als IPL-Einheit für eine sekundäre Partition dient, die Eigner der umgebauten Erweiterungseinheit war.

- 1. Rufen Sie die dedizierten Servicetools (DST) auf und melden Sie sich an.
- 2. Wählen Sie im DST-Hauptmenü Option 11 (Work with system partitions) aus. Drücken Sie dann die Eingabetaste.
- 3. Wählen Sie Option 4 (Recovery configuration data) aus. Drücken Sie dann die Eingabetaste.
- 4. Wählen Sie Option 3 (Clear non-configured disk unit configuration data) aus. Drücken Sie dann die Eingabetaste. In dieser Anzeige muss die Anzahl der in Schritt 9 des Themas [Server dokumentieren](rzamdexpanupgradelpardoc.htm) [und vorbereiten](rzamdexpanupgradelpardoc.htm) ermittelten IPL-Platteneinheiten erscheinen. Erfolgt nicht von allen IPL-Einheiten eine Rückmeldung, löschen Sie die Einheiten mit Rückmeldung, warten Sie ein paar Minuten und rufen Sie diese Anzeige erneut auf. Wird nach 10 Minuten nicht die erwartete Anzahl von Platteneinheiten angezeigt, liegen möglicherweise Hardware- oder Softwarefehler vor. Wenden Sie sich an die IBM Softwareunterstützung.
- 5. Geben Sie Option 1 (Select unit to clear) neben die angezeigten Platteneinheiten ein. Drücken Sie dann die Eingabetaste.
- <span id="page-15-0"></span>6. Drücken Sie zwecks Bestätigung die Eingabetaste erneut.
- 7. Kehren Sie zum DST-Hauptmenü zurück.

# **Busse und IOPs neu zuordnen**

In den folgenden Schritten werden die neuen Busse und IOPs der gewünschten Partition oder den gewünschten Partitionen neu zugeordnet, wodurch die Fehler der Partitionskonfiguration behoben werden.

**Anmerkung:** Informationen über die Zuordnung von Ressourcen zu einer Partition enthält das Thema Perform dynamic movement of resources.

- 1. Ermitteln Sie die neuen Busnummern für die umgebauten oder neu verkabelten Erweiterungseinheiten. Benutzen Sie DST (Dedicated Service Tools) und HSM (Hardware Service Manager), um die aktuellen Ressourcen der Partitionen anzuzeigen und die neuen oder neu zugeordneten Busnummern zu ermitteln.
	- a. Rufen Sie DST auf und melden Sie sich an.
	- b. Wählen Sie im DST-Hauptmenü Option 7 (Start a Service Tool) aus. Drücken Sie dann die Eingabetaste.
	- c. Wählen Sie Option 4 (Hardware Service Manager (HSM)) aus. Drücken Sie dann die Eingabetaste.
	- d. Wählen Sie Option 1 (Packaging Hardware Resources) aus. Drücken Sie dann die Eingabetaste.
	- e. Suchen Sie die Rahmen-ID (an der Vorderseite der umgebauten oder neu verkabelten Erweiterungseinheit) und geben Sie Option 8 (Associated logical resources) neben die Rahmen-ID ein. Drücken Sie dann die Eingabetaste.
	- f. Bei umgebauten Erweiterungseinheiten werden zwei Busse in der Ergebnisanzeige aufgeführt. Bei neu verkabelten Erweiterungseinheiten wird in der Ergebnisanzeige ein einziger Bus aufgeführt. Geben Sie Option 5 (Display detail) neben die einzelnen Busse ein. Drücken Sie dann die Eingabetaste, um die Busnummern für diese Erweiterungseinheiten zu ermitteln und aufzuzeichnen.
	- g. Verlassen Sie Hardware Service Manager und kehren Sie zum DST-Hauptmenü zurück.
	- h. Wählen Sie im DST-Hauptmenü Option 11 (Work with System Partitions) aus. Drücken Sie dann die Eingabetaste. Die Anzeige Work with System Partitions erscheint.
	- i. Wählen Sie Option 1 (Display Partition Information) aus. Drücken Sie dann die Eingabetaste. Die Anzeige Display Partition Information erscheint.
	- j. Wählen Sie Option 5 (Display System I/O Resources) aus, um die aktuellen Partitionsressourcen anzuzeigen. In dieser Anzeige erscheinen sowohl die alten Busse und IOPs als auch die neuen und geänderten Busse und IOPs. Vergleichen Sie die in Schritt 1e oben ermittelten IOA-Seriennummern auf dem Bus mit dem ursprünglichen Ausdruck, um festzustellen, ob sie übereinstimmen.
- 2. Korrigieren Sie die Buseigentumsrechte für die neuen Busse. Die alten Busse sind immer noch denselben Partitionen zugeordnet. **Ergreifen Sie jetzt keine Maßnahme für die alten E/A-Ressourcen.** Geben Sie in der Anzeige Work with Partitions Option 3 (Work with partition configuration) ein. Drücken Sie dann die Eingabetaste.
	- Soll das Eigentumsrecht an den neuen Bussen bei einer sekundären Partition liegen, geben Sie Option 4 (Remove I/O resources) ein. Entfernen Sie dann alle Busse und zugehörigen E/A-Ressourcen aus der primären Partition.
	- Soll das Eigentumsrecht an den Bussen bei der primären Partition liegen, geben Sie Option 5 (Change bus ownership type) neben die primäre Partition ein, um das Eigentumsrecht an den neuen Bussen zu korrigieren.
- 3. Ordnen Sie die neuen Busse und IOPs der korrekten Partition zu. Benutzen Sie dabei die LVT-Ausgabe (LVT = LPAR Validation Tool) und die Ausdrucke der System-E/A-Ressourcen. Fügen Sie den Bus und die E/A-Ressourcen der gewünschten Partition oder den gewünschten Partitionen in der Anzeige Work with Partition Configuration mit Option 3 (Add I/O resources) hinzu.
- 4. Sind IPL-Ressourcen, Konsolressourcen, Ressourcen für alternatives IPL oder Ressourcen für die elektronische Kundenunterstützung (ECS) einer Partition in einer umgebauten oder neu verkabelten Erweiterungseinheit installiert, wählen Sie diese Ressourcen für jede vom Umbau der Erweiterungs-

<span id="page-16-0"></span>einheit betroffenen Partition erneut aus. Benutzen Sie die Anzeige Work with Partition Configuration (Option 6, 7, 8 und 9), um die kritischen Partitionsressourcen zuzuordnen.

- 5. Schalten Sie die sekundären Partitionen im manuellen Modus B ein.
- 6. **Stopp. Machen Sie nicht weiter, bis alle sekundären Partitionen erfolgreich eingeschaltet wurden.**

Wird eine sekundäre Partition nicht erfolgreich eingeschaltet, wurde ein vorheriger Schritt möglicherweise nicht korrekt ausgeführt. Überprüfen Sie, ob die gesamte Hardware der korrekten Partition oder den korrekten Partitionen zugeordnet ist. Wurde Hardware nicht der korrekten Partition oder den korrekten Partitionen zugeordnet, wiederholen Sie die Schritte 1 bis 5. Wird eine sekundäre Partition immer noch nicht korrekt eingeschaltet, wenden Sie sich an die IBM Softwareunterstützung.

7. Jetzt muss die gesamte Hardware betriebsbereit und den gewünschten Partitionen zugeordnet sein. Überprüfen Sie jetzt, ob alle Berichte über die Systemhardware korrekt sind.

# **Server bereinigen**

Wurden die neuen Busnummern den korrekten Partitionen neu zugeordnet und alle Partitionen erfolgreich im Modus 'Manuell' eingeschaltet, entfernen Sie die alten E/A-Ressourcen aus den E/A-Ressourcen der logischen Partitionen.

- 1. Führen Sie die folgenden Schritte aus, um Ressourcen logischer Partitionen ohne Rückmeldung zu löschen:
	- a. Rufen Sie die dedizierten Servicetools (DST) auf der primären Partition auf, wobei alle sekundären Partitionen aktiv sein müssen. Melden Sie sich an DST an.
	- b. Wählen Sie im DST-Hauptmenü Option 11 (Work with system partitions) aus. Drücken Sie dann die Eingabetaste.
	- c. Wählen Sie auf der Konsole der primären Partition Option 4 (Recover configuration data) aus.
	- d. Wählen Sie Option 4 (Clear nonreporting logical partitioning resources) aus. Drücken Sie dann die Eingabetaste.
	- e. Drücken Sie die Taste F10 (Clear nonreporting resources), um das Löschen von Ressourcen ohne Rückmeldung zu bestätigen.
- 2. **Stopp.** An diesem Punkt dürfen die alten Busnummern und IOPs in den Anzeigen LPAR Configuration I/O Resource nicht erscheinen. Werden immer noch alte Busnummern angezeigt, wiederholen Sie den vorherigen Schritt, nachdem Sie Folgendes überprüft haben:
	- Alle OS/400-Partitionen müssen eingeschaltet sein und DST oder die OS/400-Anmeldeanzeige muss aufgerufen sein. Dies bedeutet, dass alle Partitionen eingeschaltet sein müssen und das IPL an einer DST-Anzeige oder an der OS/400-Anmeldeanzeige gestoppt wurde.
	- v Keine Partitionen zeigen Systemreferenzcodes (SRCs) an. Berichtet eine Partition einen SRC (Fehler oder Bedienereingriff), scheitert das Löschen von Ressourcen logischer Partitionen ohne Rückmeldung.

Können alte Busnummern oder IOPs nicht anhand der Prozedur in Schritt 1 entfernt werden, wenden Sie sich an die IBM Softwareunterstützung.

- 3. Ändern Sie den Status der sekundären Partitionen von HOLD wieder in den ursprünglichen Status zurück. (Dieser Status wurde in Schritt 11 des Themas [Server dokumentieren und vorbereiten](rzamdexpanupgradelpardoc.htm) geändert.) **Starten Sie den Server jetzt nicht neu.**
- 4. Entfernen Sie mit Hardware Service Manager (HSM) auf der primären Partition und auf allen sekundären Partitionen Einträge über Hardware ohne Rückmeldung (nonreporting Hardware). Ermitteln und notieren Sie Hardwareressourcen, die zwischen Partitionen umgeschaltet werden. Sind auf der umgebauten Erweiterungseinheit Hardwareressourcen vorhanden, die zwischen Partitionen umgeschaltet werden, müssen Sie diese Ressourcen auf allen Partitionen, die diese Ressourcen verwenden, möglicherweise neu zuordnen oder umbenennen.
- <span id="page-17-0"></span>a. Wählen Sie im DST-Hauptmenü Option 7 (Start a Service Tool) aus. Drücken Sie dann die Eingabetaste.
- b. Wählen Sie Option 4 (Hardware Service Manager (HSM)) aus. Drücken Sie dann die Eingabetaste.
- c. Wählen Sie Option 4 (Failed and nonreporting hardware resources) aus. Drücken Sie dann die Eingabetaste.
- d. Benutzen Sie Option 4 (Remove), um fehlerhafte Ressourcen oder Ressourcen ohne Rückmeldung zu entfernen. Wird die Nachricht No failed or nonreporting logical hardware resources found angezeigt, machen Sie mit Schritt 4f weiter. **Achtung:** Alle Hardwarefehler müssen behoben werden, bevor weitergemacht wird. E/A-Ressourcen, die keine Rückmeldung vornehmen, weil sie zwischen Partitionen umgeschaltet werden und für die das Eigentumsrecht derzeit nicht bei der Partition liegt, in der Sie arbeiten, dürfen jetzt nicht entfernt werden. Bei E/A-Einheiten, die umgeschaltet werden, ist eine sorgfältige Planung erforderlich.
- e. Bestätigen Sie das Entfernen von fehlerhaften Ressourcen oder von Ressourcen ohne Rückmeldung.
- f. Können Sie in DST drucken, drücken Sie die Taste F6 (Print), um die Systemkonfigurationsliste zu drucken.

# **Ressourcen für die einzelnen Partitionen umbenennen**

Benutzen Sie die folgenden Anweisungen, um Partitionsressourcennamen auf vorherige Werte zu setzen. Führen Sie für die einzelnen Partitionen die folgenden Schritte aus:

- 1. Rufen Sie die dedizierten Servicetools (DST) auf und melden Sie sich an.
- 2. Wählen Sie im DST-Hauptmenü Option 7 (Start a Service Tool) aus. Drücken Sie dann die Eingabetaste.
- 3. Wählen Sie Option 4 (Hardware Service Manager (HSM)) aus. Drücken Sie dann die Eingabetaste.
- 4. Wählen Sie in der HSM-Hauptanzeige in DST Option 2 (Logical hardware resource) aus. Drücken Sie dann die Eingabetaste.
- 5. Wählen Sie Option 1 (System Bus Resources) aus. Drücken Sie dann die Eingabetaste.
- 6. Führen Sie für jeden neuen Bus auf dieser Partition die folgenden Schritte in der Anzeige Logical Hardware Resource on System Bus aus:
	- a. Füllen Sie die folgenden Felder aus:
		- v **System bus(es) to work with \_\_\_\_\_\_\_\_** (Geben Sie die neue Busnummer ein, die der Partition zugeordnet wird.)
		- In the Subset by **Ceben Sie den Standardwert \*ALL in das Feld ein.**)
	- b. Drücken Sie die Eingabetaste. Jetzt werden nur die Ressourcen für den ausgewählten Bus angezeigt.
	- c. Geben Sie neben einen IOP Option 9 (Resources associated with IOP) ein.
	- d. Ermitteln Sie die zu ändernden Ressourcennamen aus dem Ressourcenumbauformular (Formular A880 oder vergleichbare Liste) und den Systemkonfigurationslisten (aus Hardware Service Manager) für die einzelnen Partitionen.
	- e. Ändern Sie die Ressourcennamen, indem Sie für jede Ressource, die umbenannt werden muss, Option 2 (Change detail) eingeben.
	- f. Wiederholen Sie die Schritte 6c bis 6e für jeden IOP auf dem ausgewählten Bus.
	- g. Wiederholen Sie den gesamten Schritt 6 für jeden neuen Bus, der dieser Partition zugeordnet ist.
- 7. Wiederholen Sie die Schritte 6a bis 6g oben für jede Partition auf dem Server.
- 8. Setzen Sie die Einstellungen für die Systemwerte sowohl auf der primären Partition als auch auf allen sekundären Partitionen auf ihre ursprünglichen Werte zurück (siehe Aufzeichnung im Thema [Einstel](rzamdchgsysval.htm)[lungen der Systemwerte ändern\)](rzamdchgsysval.htm), indem Sie die folgenden Schritte ausführen:
	- a. Stellen Sie sicher, dass sich alle Partitionen im Modus 'Manuell' befinden.
- b. Verlassen Sie DST auf der primären Partition und auf allen sekundären Partitionen.
- c. Wählen Sie Option 1 (IPL) für die primäre Partition und für alle sekundären Partitionen aus.
- d. Setzen Sie in der Anzeige IPL-Auswahlmöglichkeiten das Feld System bei IPL definieren oder ändern auf Ja.
- e. Wählen Sie in der Anzeige System bei IPL definieren oder ändern Option 3 (Systemwertbefehle) aus. Drücken Sie dann die Eingabetaste.
- f. Wählen Sie in der Anzeige Systemwertbefehle Option 2 (Systemwert ändern) aus. Drücken Sie dann die Eingabetaste.
- g. Geben Sie in der Anzeige Systemwert ändern die folgenden Werte ein:
	- Systemwert \_\_\_ QIPLTYPE \_\_\_\_\_\_\_
	- Neuer Wert '0'
- h. Drücken Sie die Taste F3 zweimal, um das IPL fortzusetzen.
- i. Geben Sie in eine Befehlszeile den Befehl WRKSYSVAL (Mit Systemwerten arbeiten) für die Systemwerte QAUTOCFG und QPFRADJ ein, um mit den Einstellungen zu arbeiten.
- j. Stellen Sie die ursprünglichen Einstellungen für die folgenden Systemwerte wieder her:
	- QAUTOCFG
	- QPFRADJ

**Anmerkung:** Informationen über das Arbeiten mit Systemwerten enthält Compare and update system values.

Gratulation! Sie haben die Erweiterungseinheit erfolgreich umgebaut.

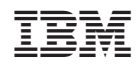